# My Fireplace APP OPERATION INSTRUCTIONS

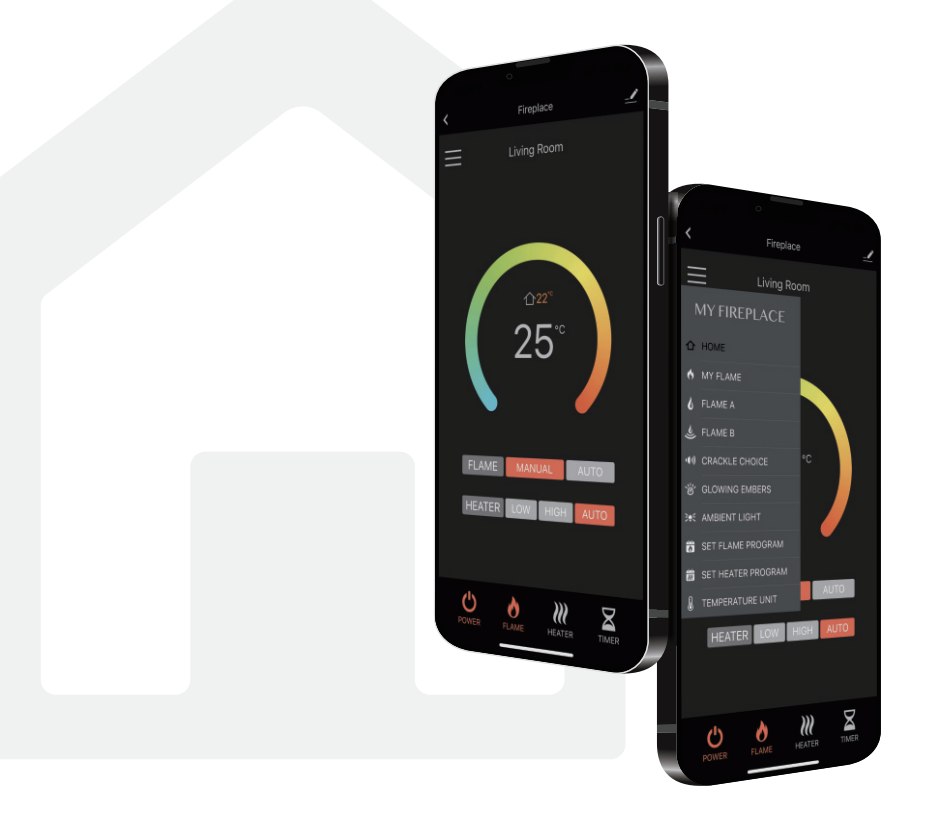

## **CONTENTS**

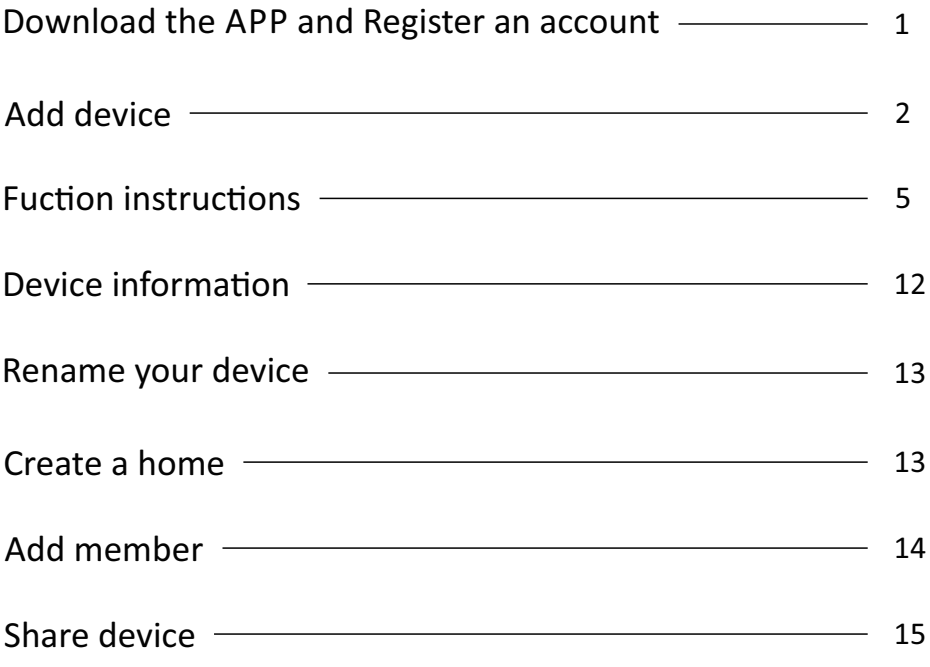

## Download the APP and Register an account

1 Download "Tuya Smart" APP. 2 Click "Sign Up".

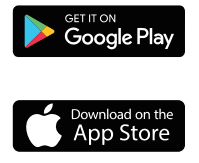

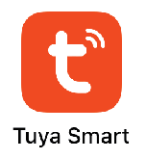

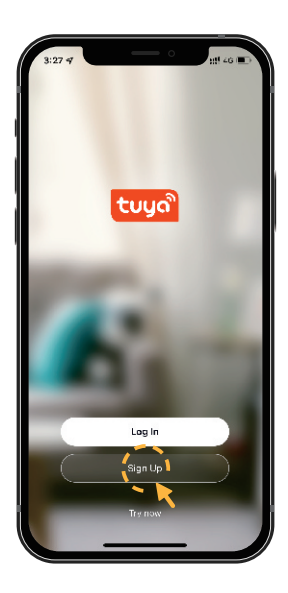

 $-1-$ 

3 Choose your country. Enter your mobile number or a valid Email address to get verification code.

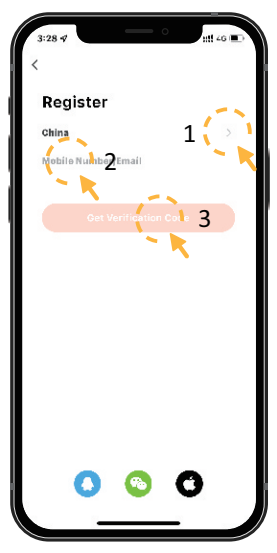

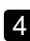

4 Enter the verification code.

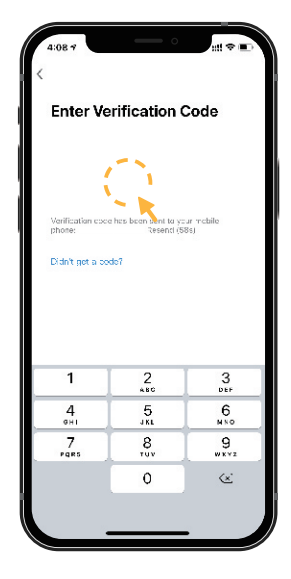

Enter the verification code.  $\Box$  Set password to complete the 5 Set password<br>registration.

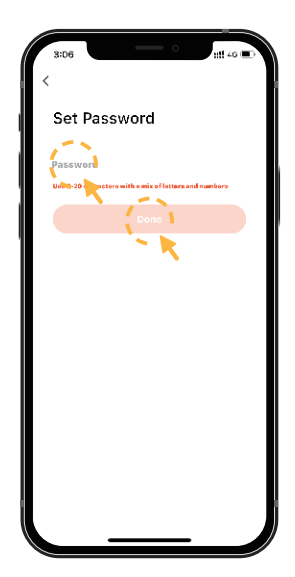

Add device

 $\overline{1}$ 

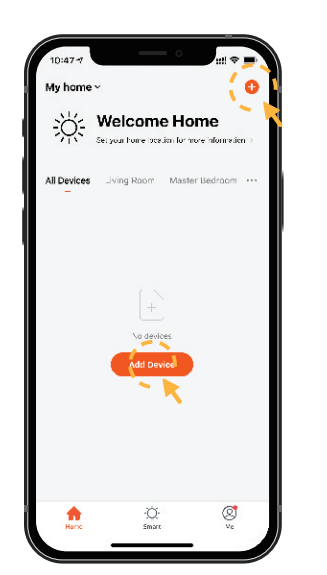

Click "Add Device" or "+".

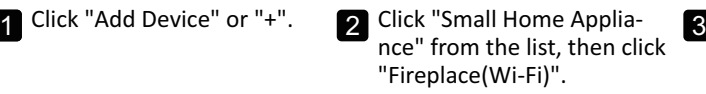

Add Manually Auto Scan

L

Hoate<br>Avit R

.<br>Tun Enancer

L

Hoster<br>(ELE)

T

Hector<br>(Zigboo)

-<br>Tiepies<br>(BLFeW-F)

ian<br>pair)

Select WiFi network and enter the password. Click "Next".

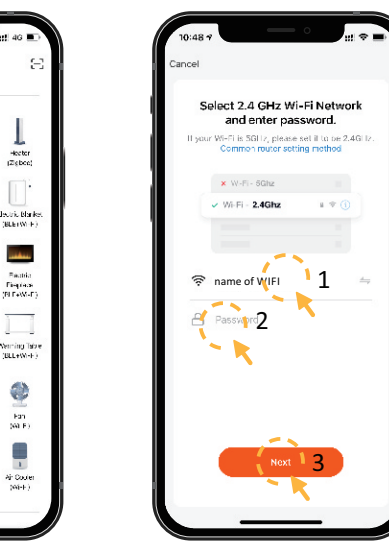

NOTE: Make sure your router is using a 2.4 GHz channel. The distance between the router and fireplace isn't less than 50cm.

 $^{2}$ 

Plantsk Marke<br>1910:

Developed<br>Texter<br>7.0 Legislati

¢

kan<br>(Businia R)

Œ

Al Code<br>Climate

 $\frac{1}{4}$ 

k. .<br>Strak

**Book** 

Turn on the appliance, then press and hold the WiFi button  $\overline{5}$ until you hear **3 beeps**. The WiFi indicator and fuel bed start to flash.

Choose the EZ Mode. confirm the indicator is flashing and click "Next".

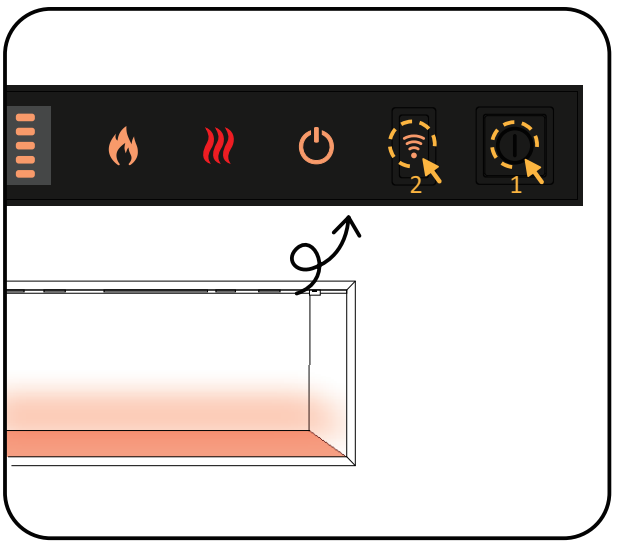

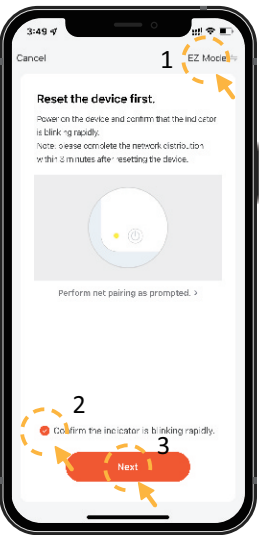

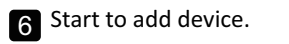

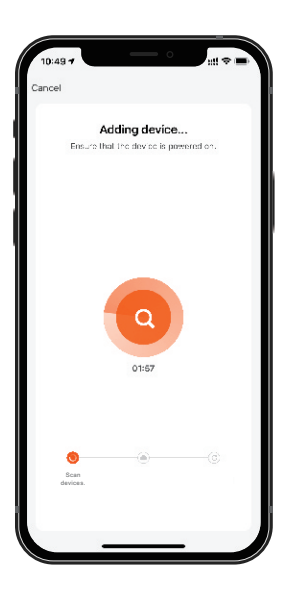

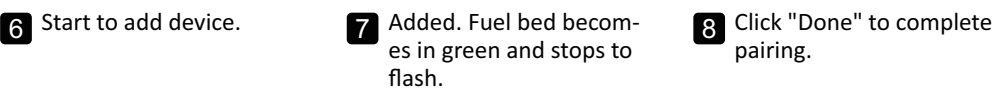

pairing.

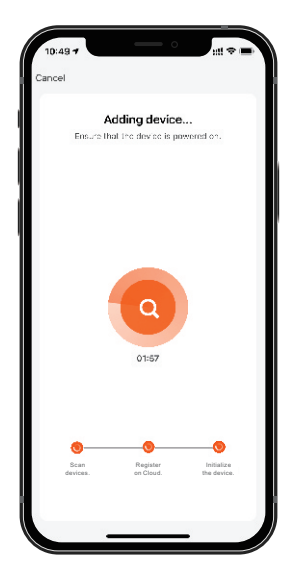

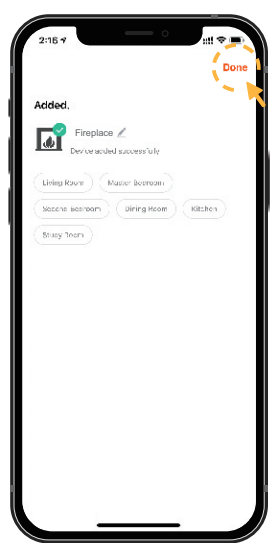

If the pairing is failed in EZ Mode, please try AP Mode. **9** Press the WiFi button, you will hear 3 beeps, then keep pressing until you hear other **5 beeps** and the indicator flashes quickly.

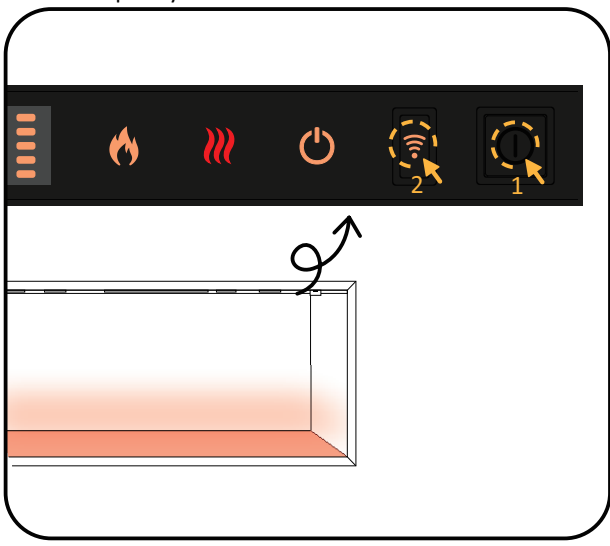

12 Choose the AP Mode, co-<br>12 Choose the AP Mode, co-<br>12 Chick "Go to Connect". nfirm the indicator is flashing and click "Next".

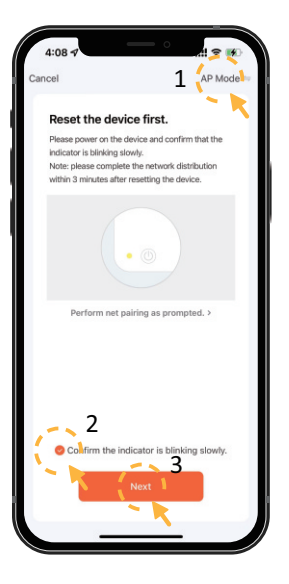

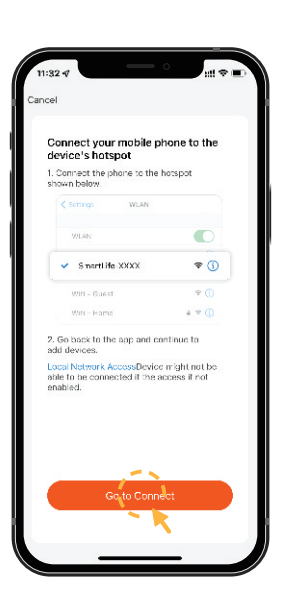

**Click "Go to Connect".** 

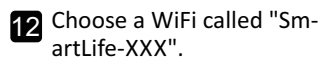

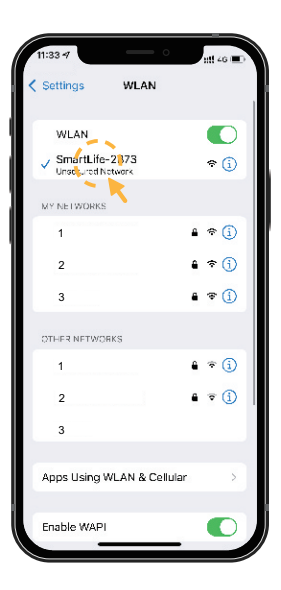

**13** Go back to the APP. Start to add device.

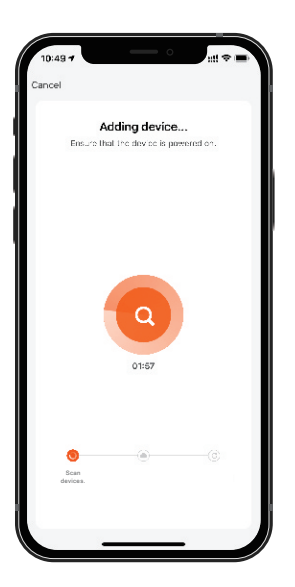

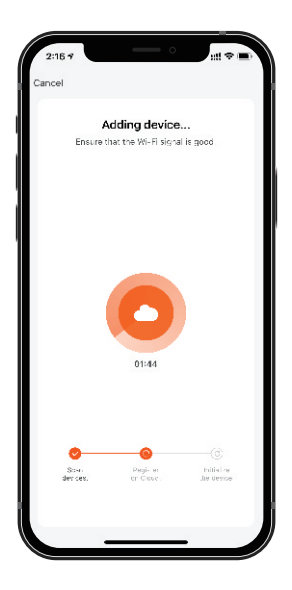

 $-4-$ 

14 Adding device. 15 Added. Fuel bed becomes in green and stops to flash.

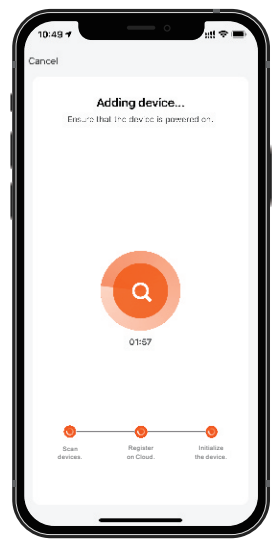

16 Select the right home, click the name of fireplace to enter the homescreen.

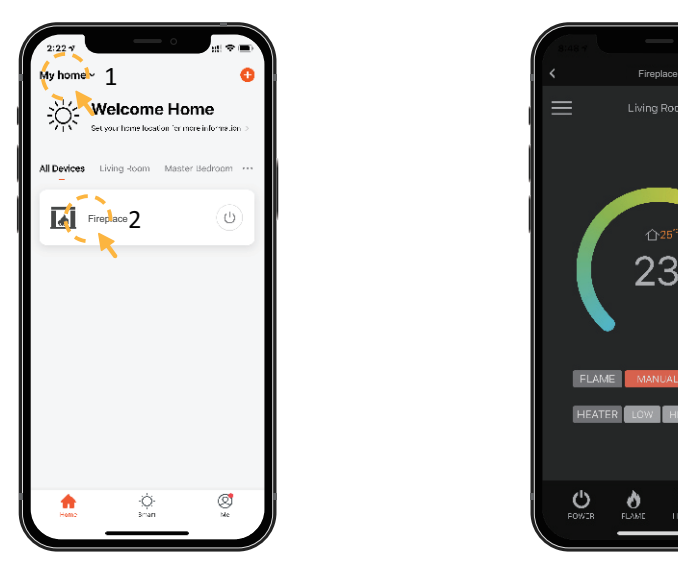

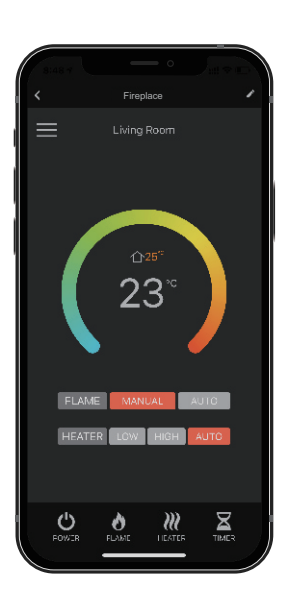

## Fuction instructions

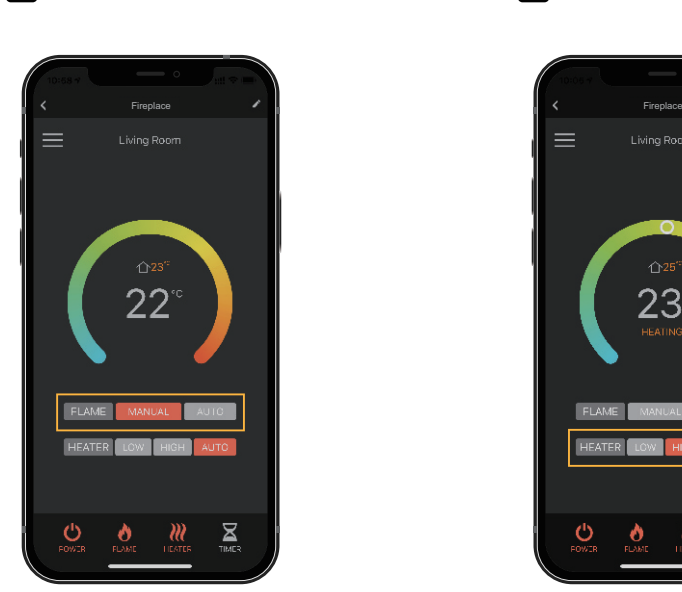

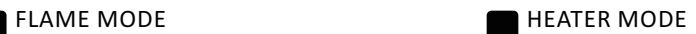

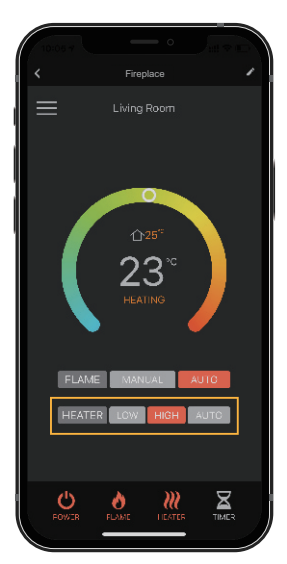

NOTE: Only when you set a weekly timer to the flame or heater, the AUTO mode willl work properly.  $-5-$ 

#### MY FLAME ADJUSTMENT

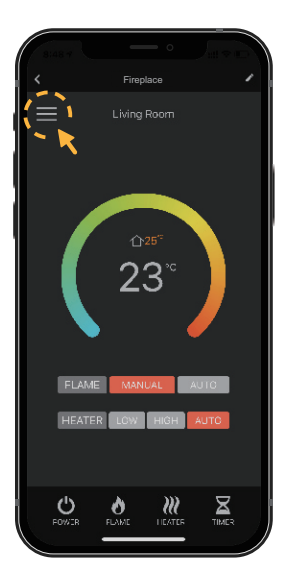

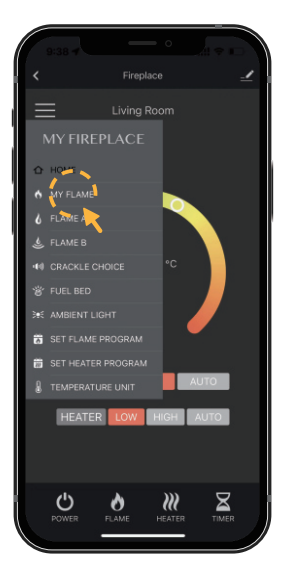

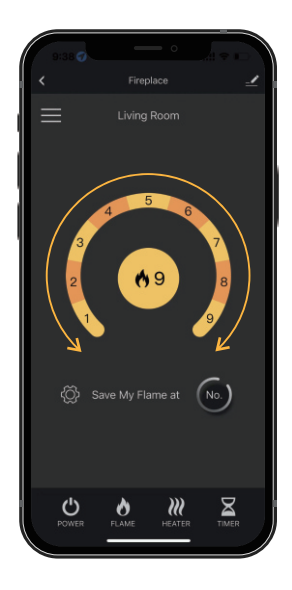

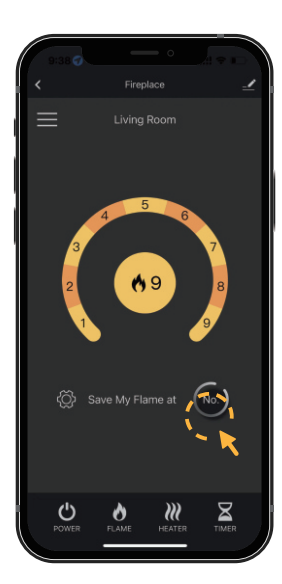

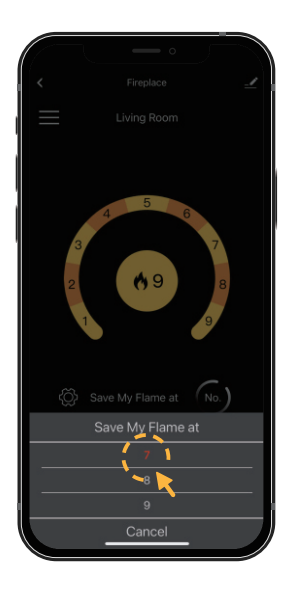

#### FLAME A ADJUSTMENT

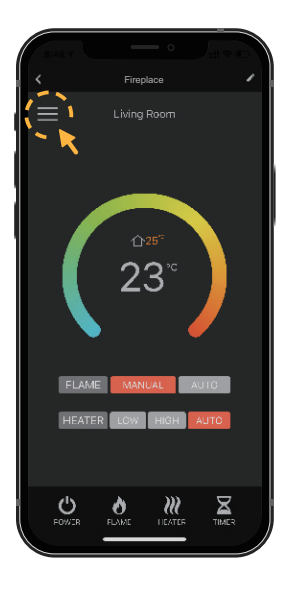

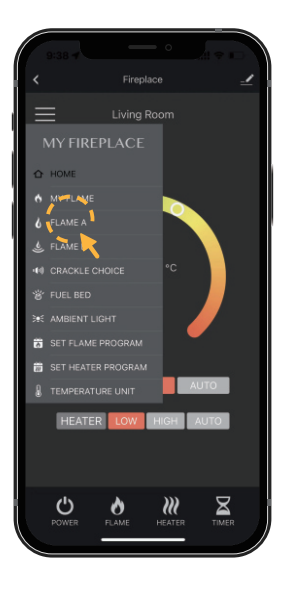

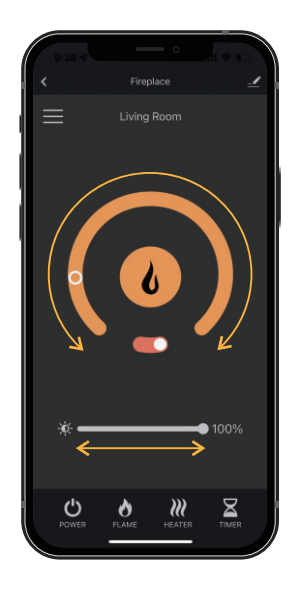

FLAME B ADJUSTMENT

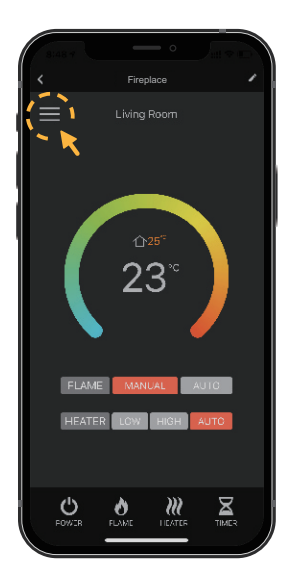

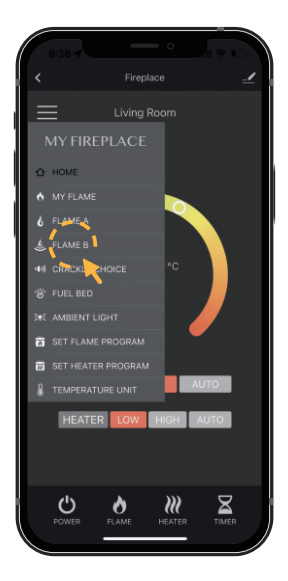

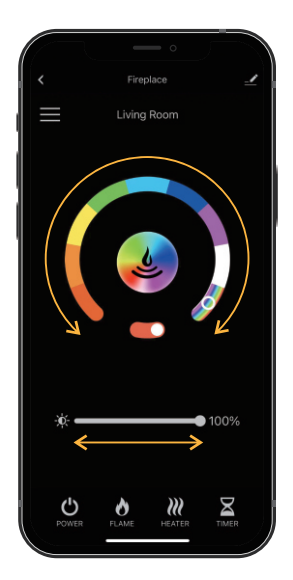

#### CRACKLE CHOICE ADJUSTMENT

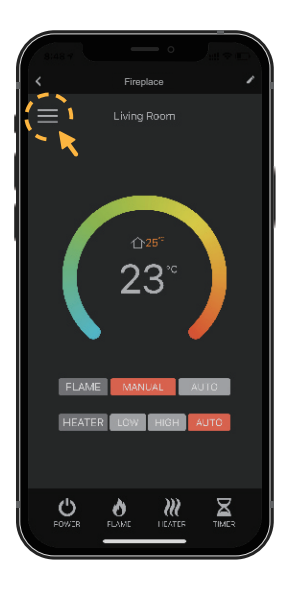

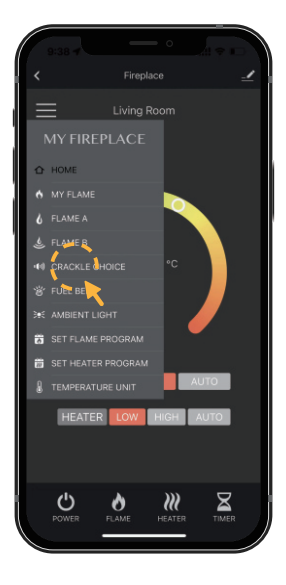

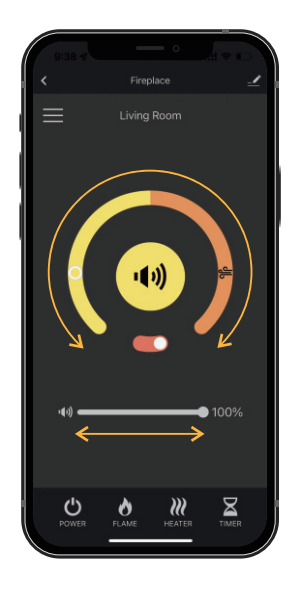

#### FUEL BED ADJUSTMENT

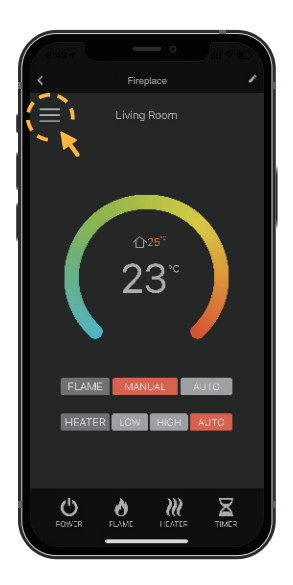

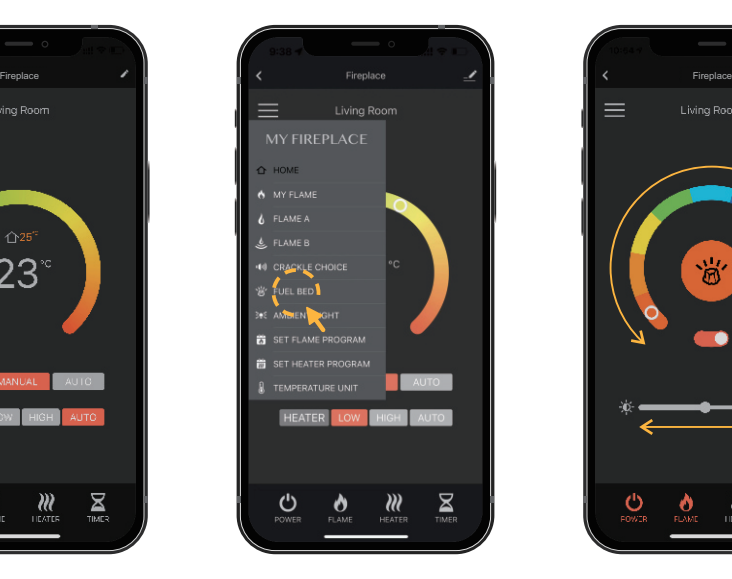

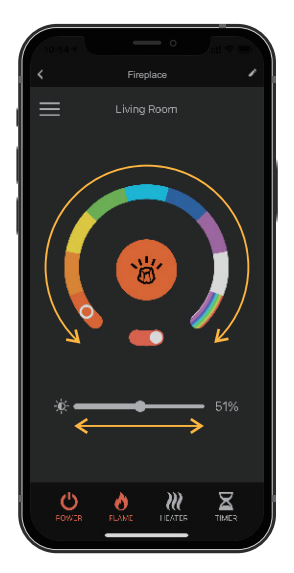

#### AMBIENT LIGHT ADJUSTMENT

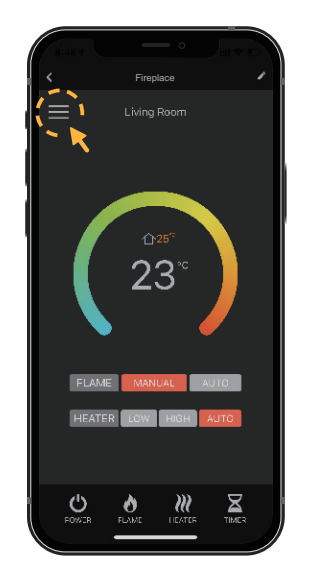

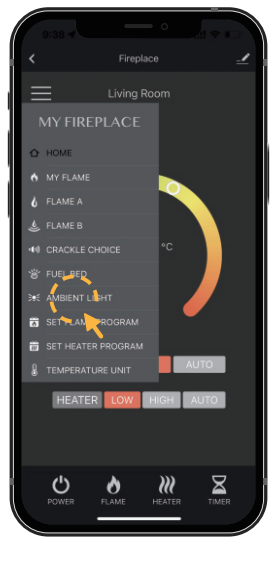

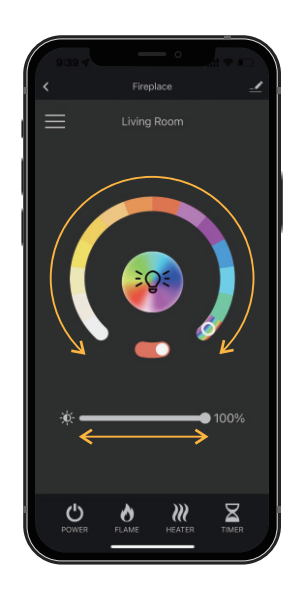

SET FLAME PROGRAM: Up to 4 time periods a day. 3 different weekly schedules.

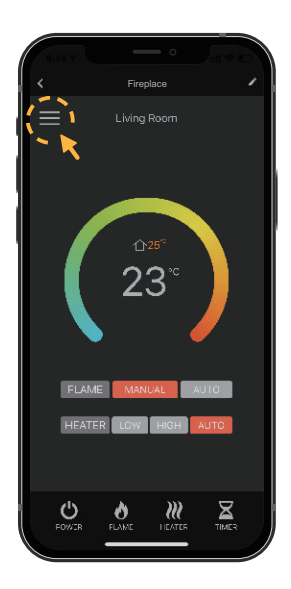

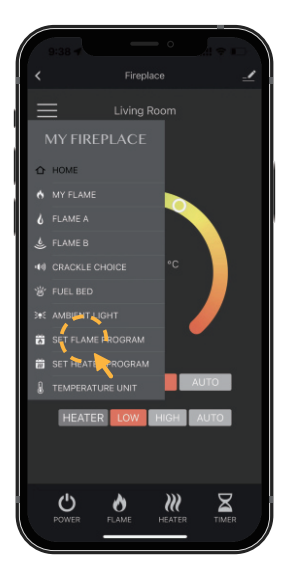

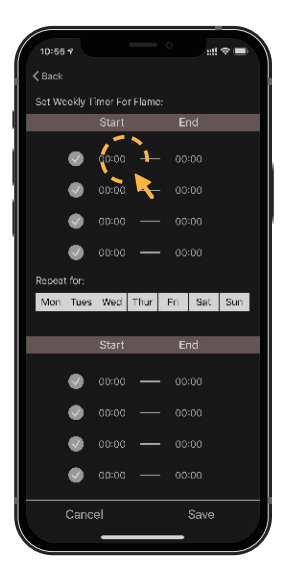

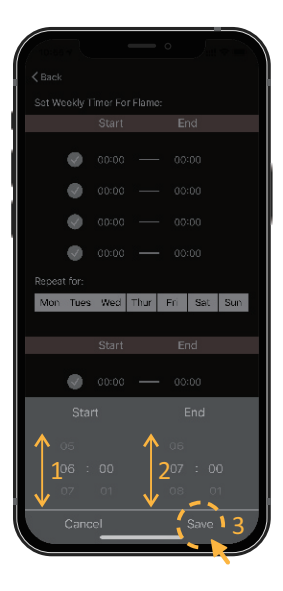

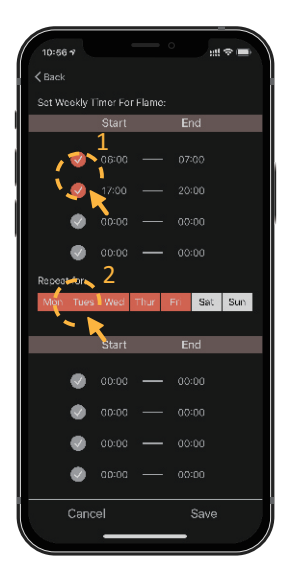

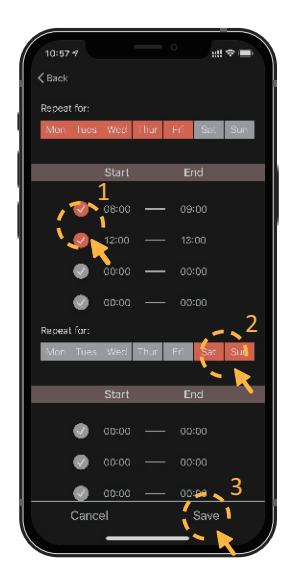

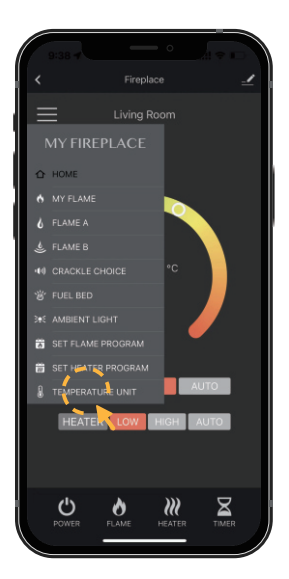

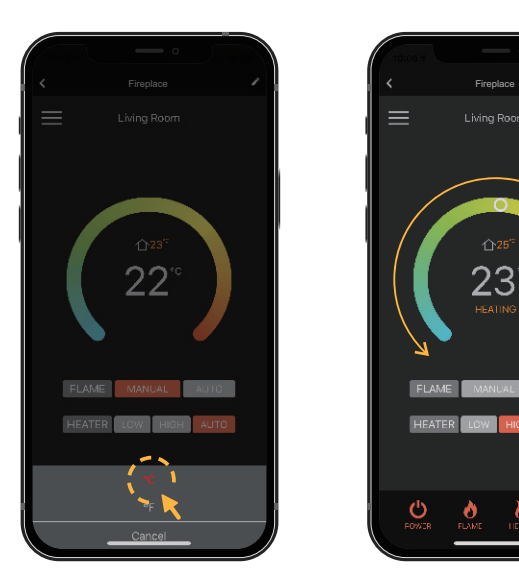

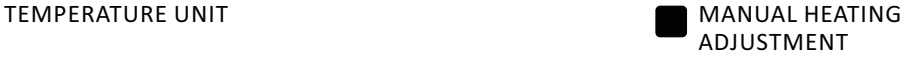

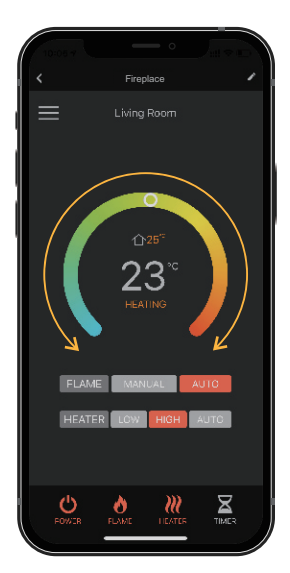

SET HEATER PROGRAM: Up to 4 time periods a day. 3 different weekly schedules.

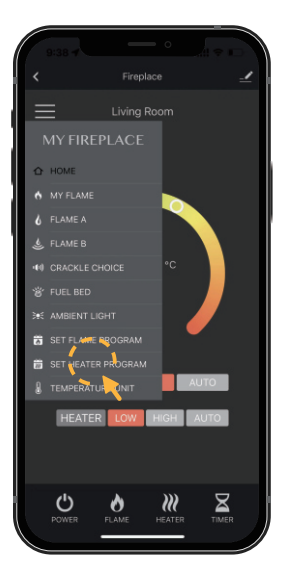

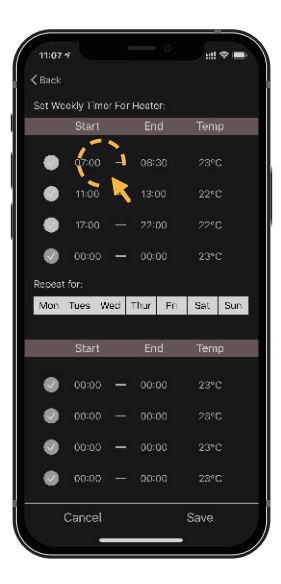

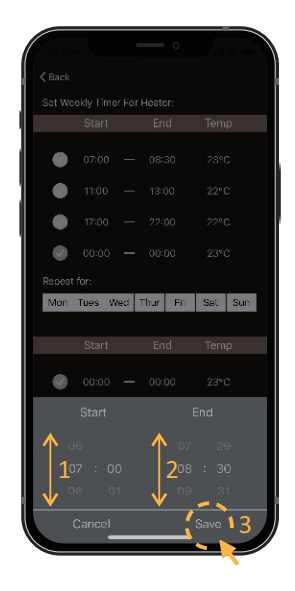

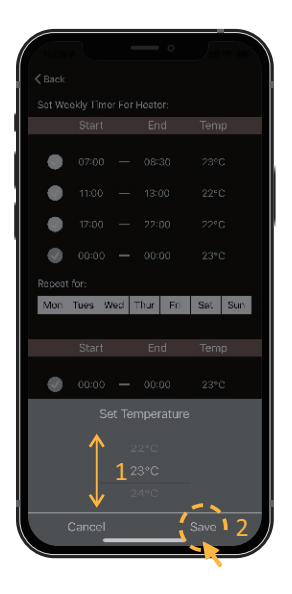

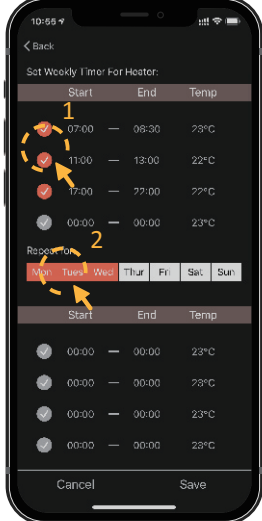

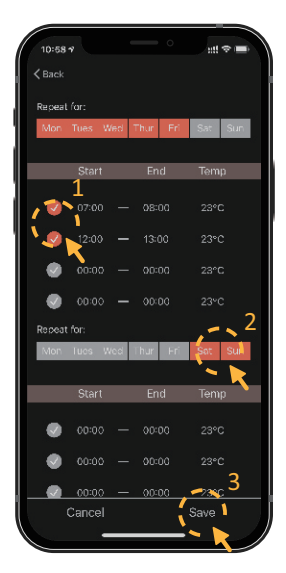

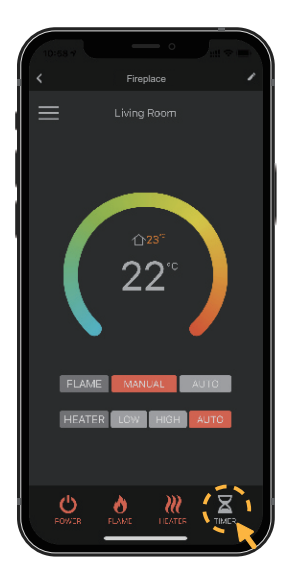

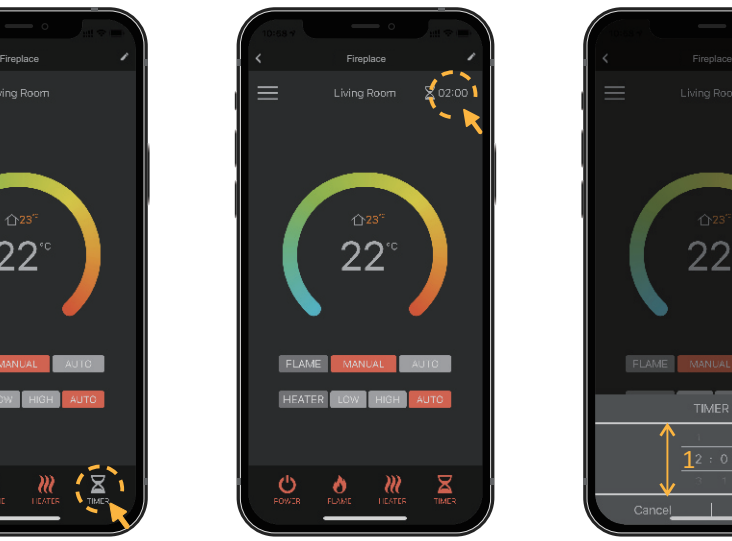

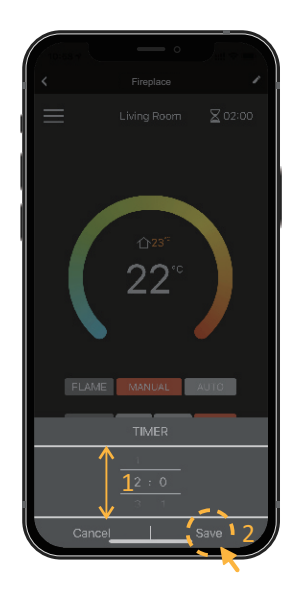

## Device information

Virtual ID, IP, Mac, Timer Zone and so on.

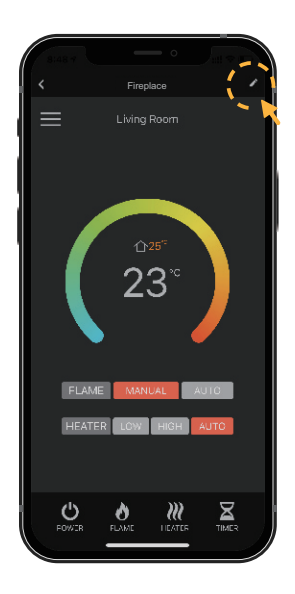

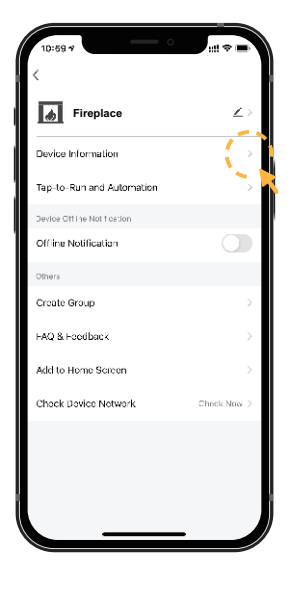

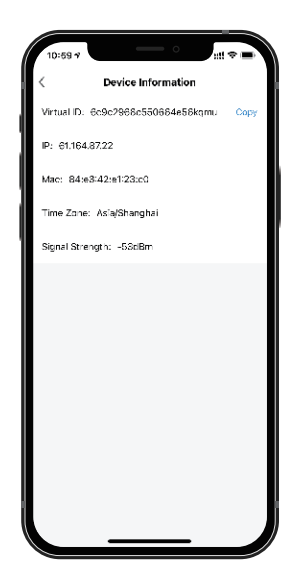

## Rename your device

1 Click " $\angle$  ".

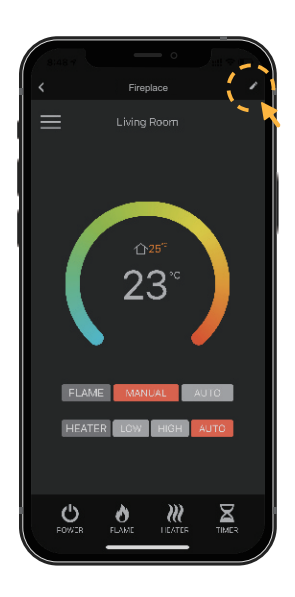

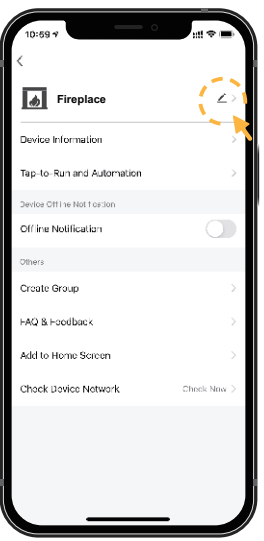

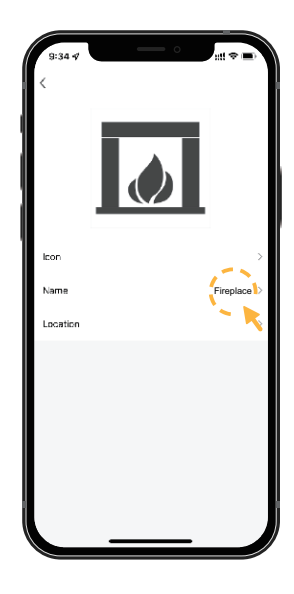

## Create a home

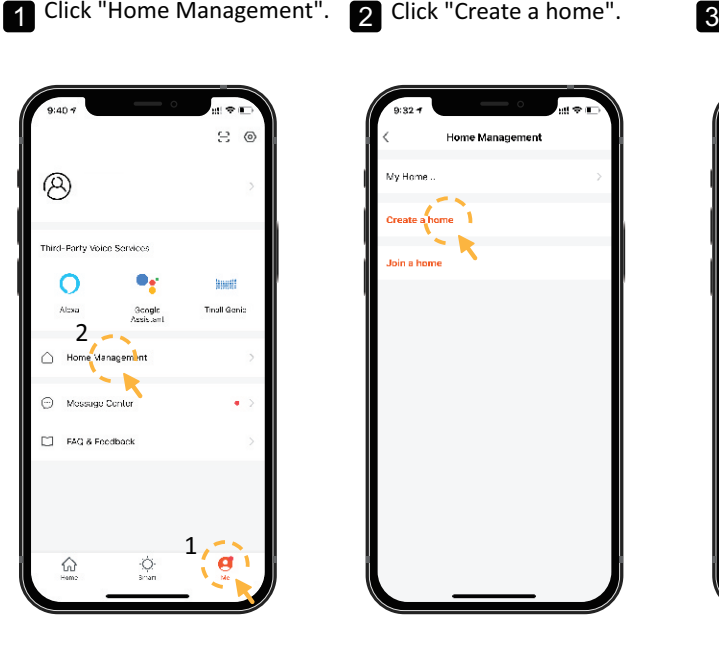

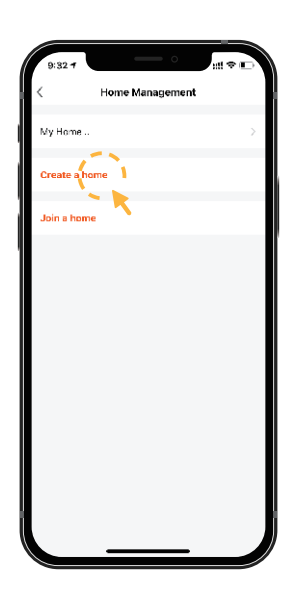

Enter home name, select home location and rooms, Click "Save".

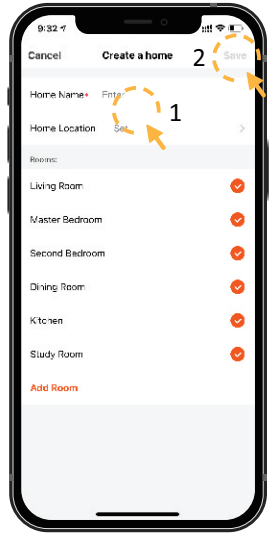

 $\Box$  Click " $\angle$ ". You can create a new name for your device.

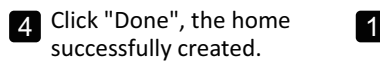

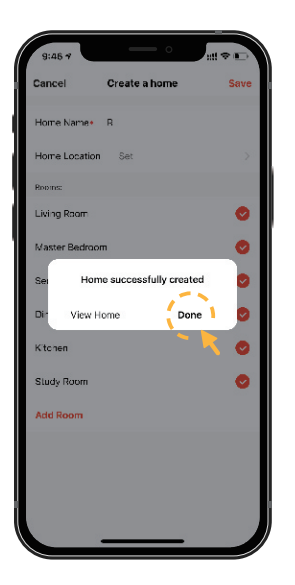

## Add member

Select "Me"  $\rightarrow$  "Home Management"  $\rightarrow$  "Name of Home" → "Home Settings". Select "Add Member".

NOTE: DownLoad the APP for your new member firstly.

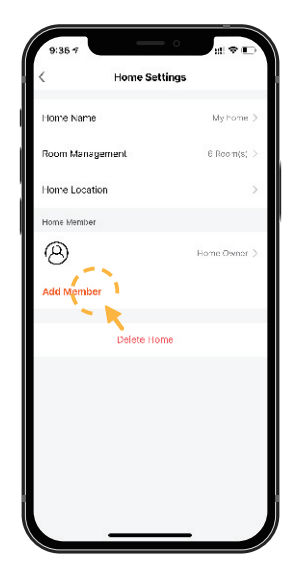

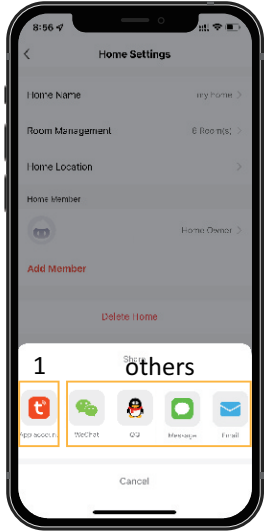

### 2 Select 1: "APP account".

NOTE: It's the new member's account, not your own's.

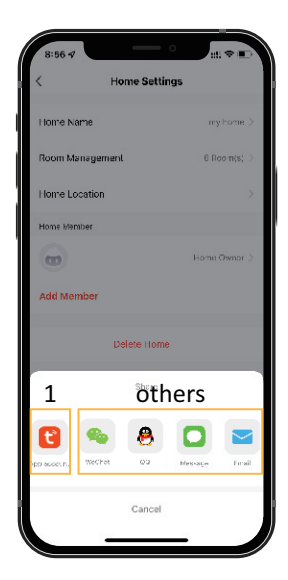

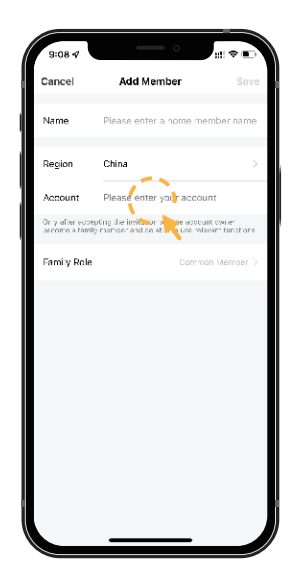

 $-14-$ 

Solect "Others" to get invitation code. Then go to "Me > Home Management > Join Home" and enter the code. Select the Home and ready for operate the appliance.

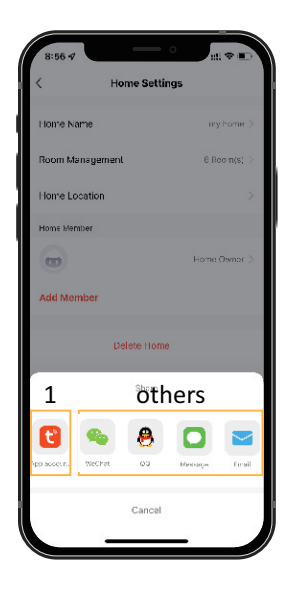

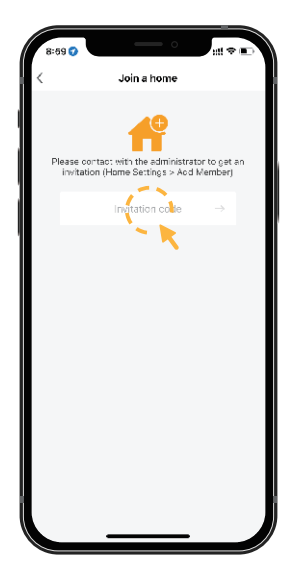

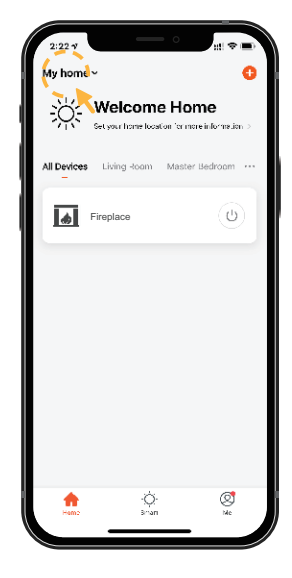

## Share device

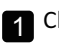

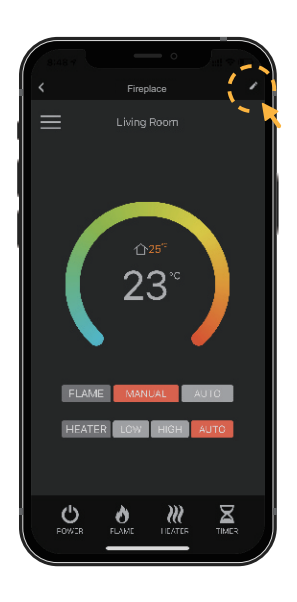

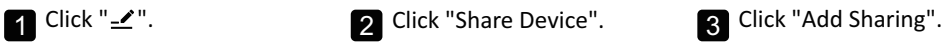

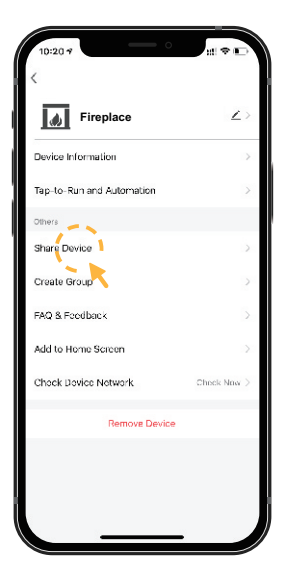

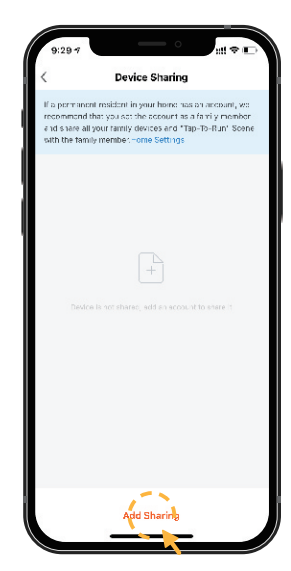

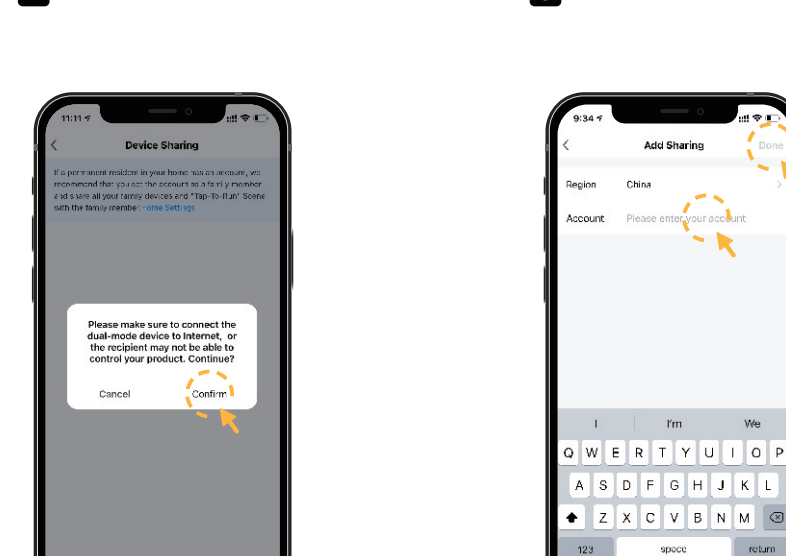

**Add Sharing** 

 $m \approx 0$ 

We

return  $\hat{\Phi}$ 

(無